**Дата: 26.10.2022 Група: 26 Предмет: Декоративно-прикладне мистецтво Тема № 2: Системи опрацювання графічної інформації УРОК: 18**

## **Тема: Основи роботи з графічним редактором Adobe Photoshop Мета:**

- Ознайомитись з різними графічними редакторами, вивчити використання інструментів графічних редакторів, рисування різних фігур в графічному редакторі, зміни масштабування, заливки, ретушування та редагування.
- Обробка зображень в графічних редакторах, використання в обраній професії.
- Виховати зацікавленість та компетентність до обраної професії.

## **ХІД УРОКУ**

# **Растровий графічний редактор**

**Растровий графічний редактор** — спеціалізована програма для створення і обробки растрових зображень. Ці програмні продукти знайшли широке застосування в роботі художників-ілюстраторів, при підготовці зображень до друку або на фотопапері, публікації в інтернеті.

Растрові графічні редактори дозволяють користувачеві створювати і редагувати зображення на екрані комп'ютера (серед звичних інструментів — декілька типів ліній, стирання, копіювання об'єктів, додавання тексту, заповнення кольору фону…), а також зберігати їх в різних растрових форматах. Формати збереження зображень поділяються на такі, що дозволяють зберігати растрову графіку з незначним зниженням якості за рахунок використання алгоритмів стиснення з втратами (JPEG, PNG, GIF і TIFF), та такі, що також підтримують стиснення (RLE), але загалом є «попіксельним» описом зображення (BMP).

На противагу векторним редакторам, растрові використовують для утворення зображень матрицю точок (*bitmap*). При цьому, більшість сучасних растрових редакторів містять векторні інструменти редагування як допоміжні.

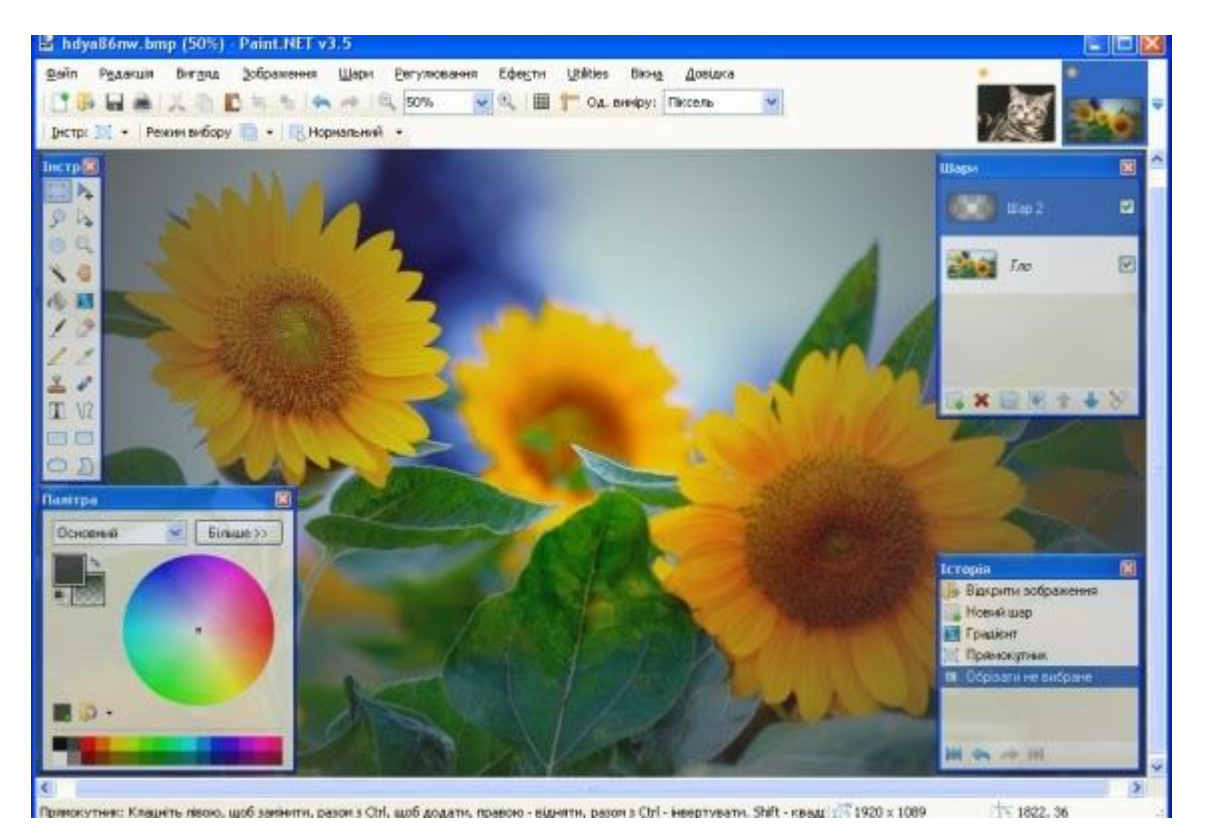

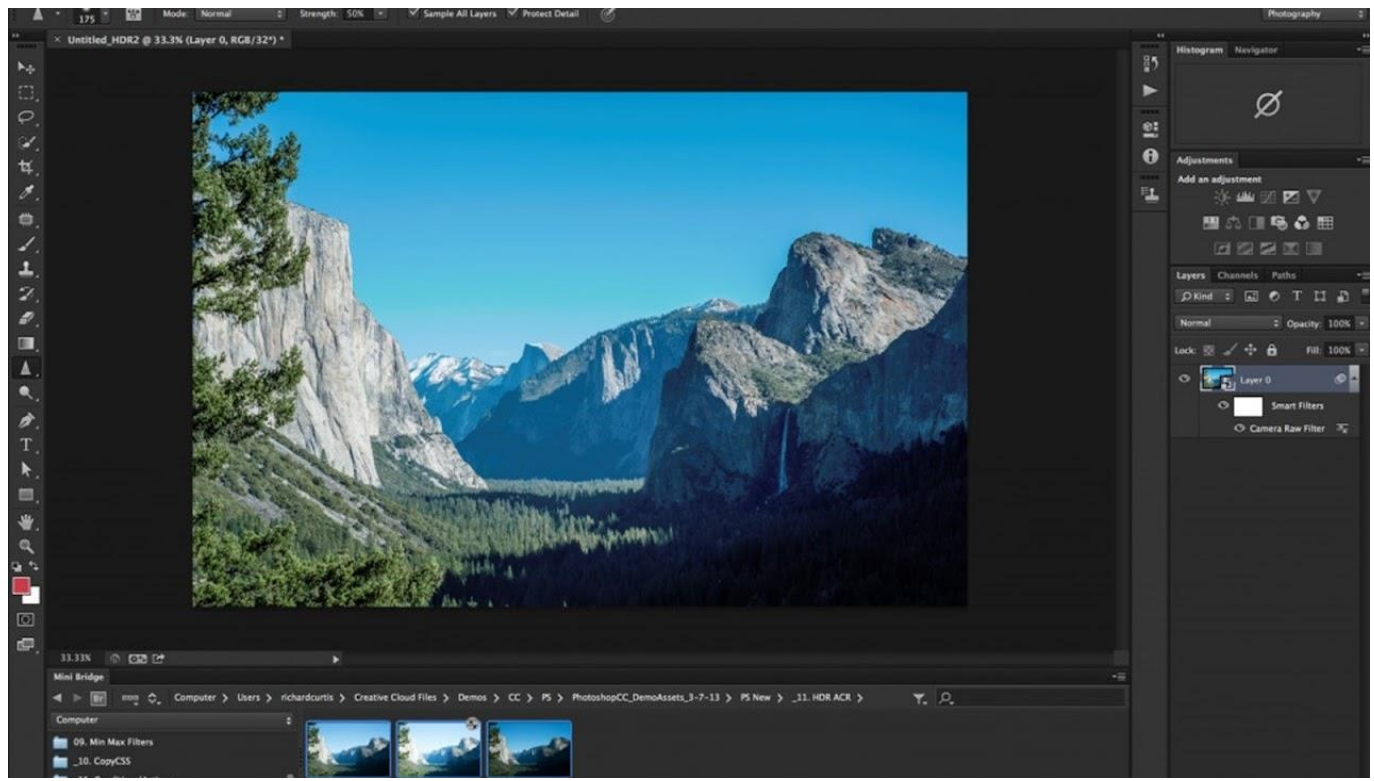

#### **Найвідоміші растрові редактори:**

- **Adobe Photoshop** найпопулярніший комерційний редактор
- Adobe Fireworks
- Corel Photo-Paint
- Corel Painter
- **GIMP** найпопулярніший вільний редактор
- Microsoft Paint
- Microsoft Photo Edito[r](https://sites.google.com/view/distance-informatics-10/%D0%BC%D0%BE%D0%B4%D1%83%D0%BB%D1%8C-%D0%B3%D1%80%D0%B0%D1%84%D1%96%D1%87%D0%BD%D0%B8%D0%B9-%D0%B4%D0%B8%D0%B7%D0%B0%D0%B9%D0%BD/%D1%80%D0%B0%D1%81%D1%82%D1%80%D0%BE%D0%B2%D0%B0-%D0%B3%D1%80%D0%B0%D1%84%D1%96%D0%BA%D0%B0/%D1%83%D1%80%D0%BE%D0%BA-8#h.p_M_ayfWyLtVWd)

#### **Растровий графічний редактор Photoshop**

**Photoshop** головним чином призначений для редагування цифрових фотографій та створення растрової графіки. Особливості Adobe Photoshop полягають у багатому інструментарії для операції створення і обробки зображень, високій якості обробки графічних зображень, зручності й простоті в експлуатації, широких можливостях до автоматизації обробки растрових зображень, які базуються на використанні сценаріїв, механізмах роботи з кольоровими профілями, які допускають їх втілення в файли зображень з метою автоматичної корекції кольорових параметрів при виводі на друк для різних пристроїв, великому наборі команд фільтрації, за допомогою яких можна створювати найрізноманітніші художні ефекти.

**Векторний графічний редактор** використовується в роботі художників дизайнерів різних напрямків, конструкторів, мультиплікаторів, у сфері ділової графіки, для презентацій, публікації в Інтернеті і т. п.

Растрове зображення зберігається за допомогою крапок різного кольору (пікселів), які утворюють рядки й стовпці. Будь-який піксель має фіксоване положення й колір. Зберігання кожного пікселя вимагає деякої кількості біт інформації, що залежить від кількості квітів у зображенні.

Якість растрового зображення визначається розміром зображення (числом пікселів по горизонталі й вертикалі) і кількості квітів, які можуть приймати пікселі.

Растрові зображення дуже чутливі до масштабування (збільшенню або зменшенню). Коли растрове зображення зменшується, кілька сусідніх крапок перетворюються в одну, тому губиться розбірливість дрібних деталей зображення. При укрупненні зображення збільшується розмір кожної крапки й з'являється східчастий ефект, що видний неозброєним оком. Векторні графічні редактори. Векторні графічні зображення є оптимальним засобом для зберігання високоточних графічних об'єктів (креслення, схеми й т. д.), для яких має значення наявність чітких і ясних контурів. З векторною графікою ви зіштовхуєтеся, коли працюєте із системами комп'ютерного креслення й автоматизованого проектування, із програмами обробки тривимірної графіки.

## **Інтерфейс Photoshop CS3**

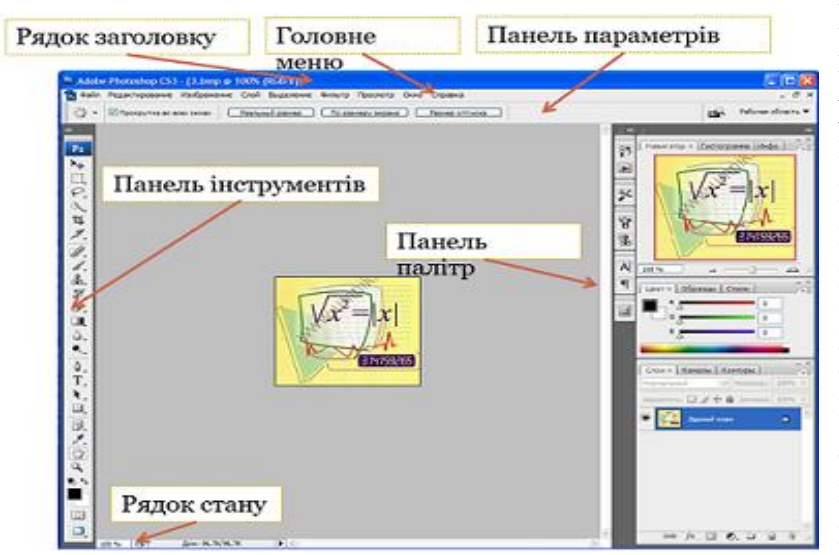

Робоче середовище - комфортне: у головному вікні програми ліворуч розташована панель інструментів, праворуч – панель палітр, угорі – меню, а під ним розміщено панель параметрів, в центрі – робочий простір

#### **Вікно зображення**

При створенні нового або відкриванні уже існуючого файлу зображення, він відкривається у новому вікні, яке можна переміщувати в межах робочого

простору Photoshop CS3, захопивши смугу заголовка, протягнувши мишею за будьякий з чотирьох боків вікна, можна змінити його розмір.

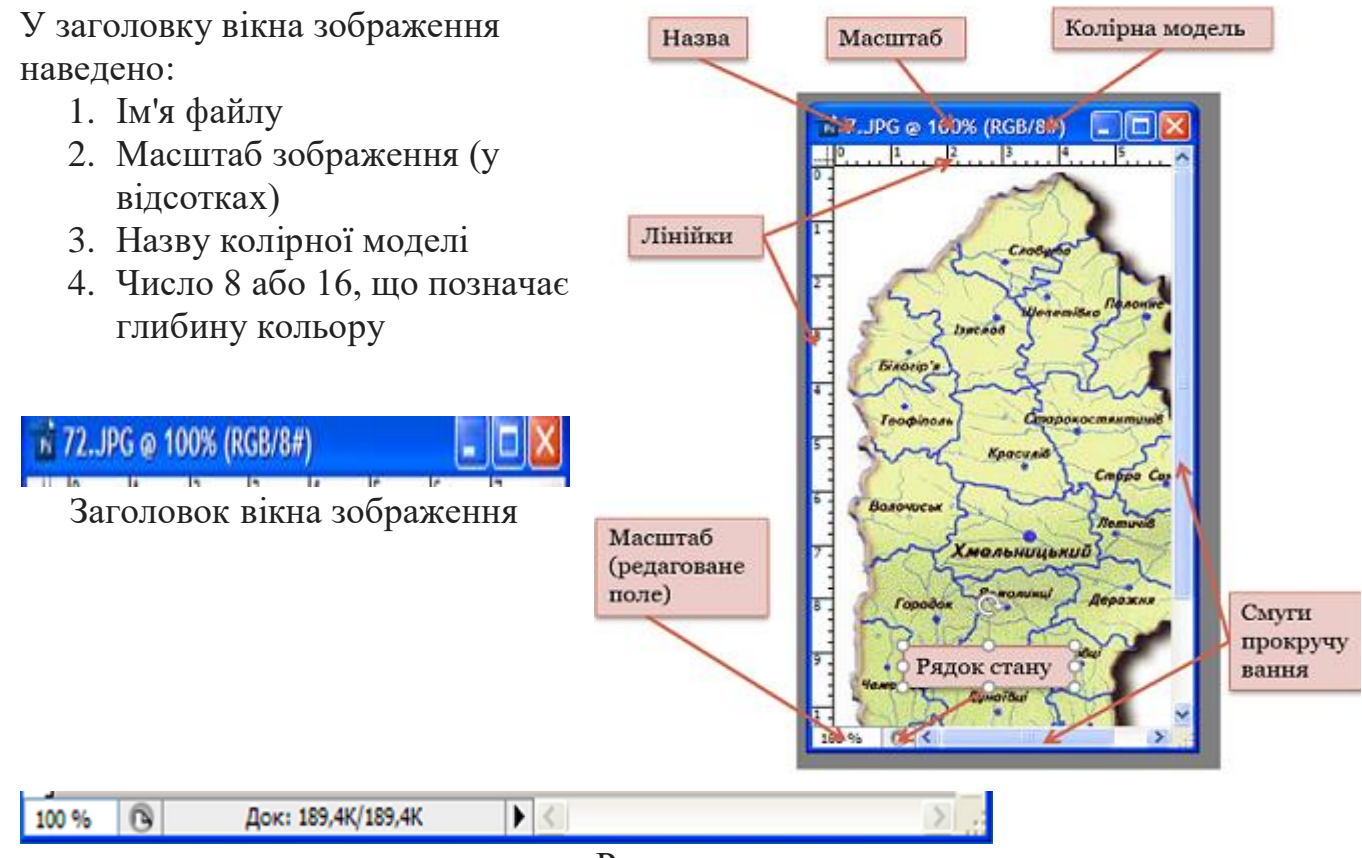

Рядок стану

#### **Рядок стану**

Зліва в рядку стану ще раз наводиться значення масштабу, з точністю до сотих. У наступному полі рядка стану наводяться розділені скісною рискою два числа, які визначають розмір файлу. Перше число вказує на обсяг пам'яті, яку займає записане у файл зображення. Друге значення розмір файлу після редагування.

Якщо клацнути невеличку стрілку праворуч у рядку стану, відкриється меню, у підменю Показати якого можна вибрати додаткову інформацію для виведення на екран.

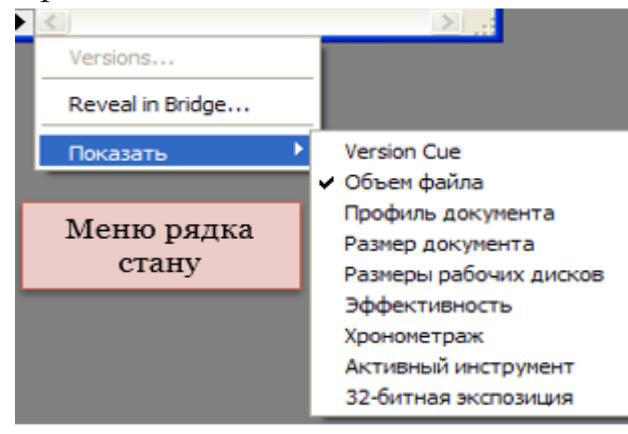

#### **Меню програми**

Більшість операцій програми можна виконати з допомогою команд меню, розташованих у рядку меню. Програма містить десять меню, кожне з яких об'єднує операції, пов'язані між собою за призначенням чи областю застосування.

## **Палітри**

Багато інструментів та виконуваних у Photoshop операцій подано у так званих палітрах – вкладках у невеликих вікнах, що дають змогу швидко й ефективно виконувати операції із зображенням.

Щоб відобразити на екрані чи приховати палітру, слід клацнути у меню Вікно її назву чи відповідне вікно на панелі палітр.

За допомогою клавіші **Tab** можна приховати або вивести на екран всі палітри разом із панеллю інструментів і панеллю параметрів

Якщо потрібно приховати палітри, але залишити на екрані панель інструментів, слід натиснути клавіші **Shift+Tab**.

Палітри також можна згорнути як звичайне

вікно.  $F$   $\rightarrow$  $\mathcal{D}$  is **4** X  $\mathscr{A}$ 

 $P<sub>S</sub>$ 

2, 2.  $Q$ ,  $\Box$  $\cdot$  .  $\mathcal{L}$ . T.  $-$ 

 $\alpha$ 

#### **Панель інструментів**

На панелі інструментів Photoshop розташовані значки лише основних інструментів. Поруч із значком інструмента є невелика чорна стрілка, якщо її клацнути протягом секунди – відобразиться додаткова панель із списком інструментів з цієї групи

## **Панель параметрів**

На панелі параметрів (розташована під рядком меню),

відображаються параметри активного інструмента.

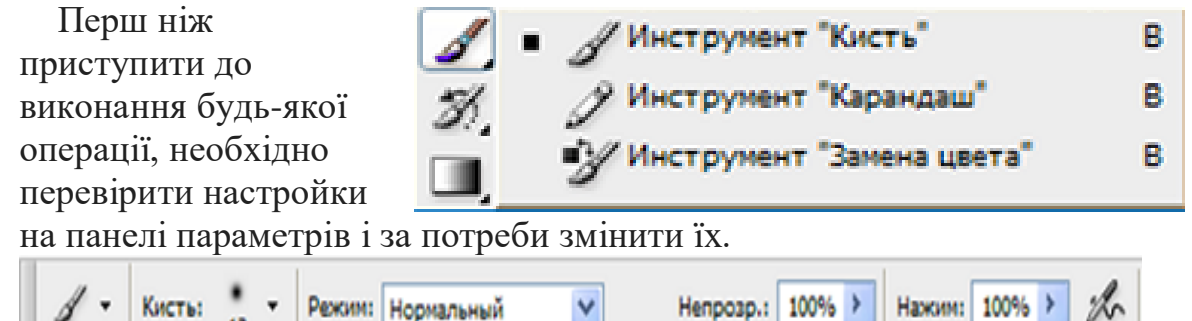

Приклад панелі параметрів за вибраного інструмента Пензель

# **Основні дії у середовищі Photoshop**

1. За допомогою сканера, цифрового фотоапарата чи іншого пристрою створити цифрове зображення і записати його на диск у будь-якому растровому форматі

2. Відкрити зображення у вікні програми Photoshop і виділити фрагмент, який треба змінити

3. Виконати необхідні операції, скориставшись відповідними інструментами і командами програми

## **Відкриття файлу**

## 1. **Файл, Відкрити**

2. У діалоговому вікні **Відкрити**, перейти у потрібну папку, клацнути мишею значок файлу, який необхідно відкрити

3. Кнопка **Відкрити**

**Створення і збереження файлу** 

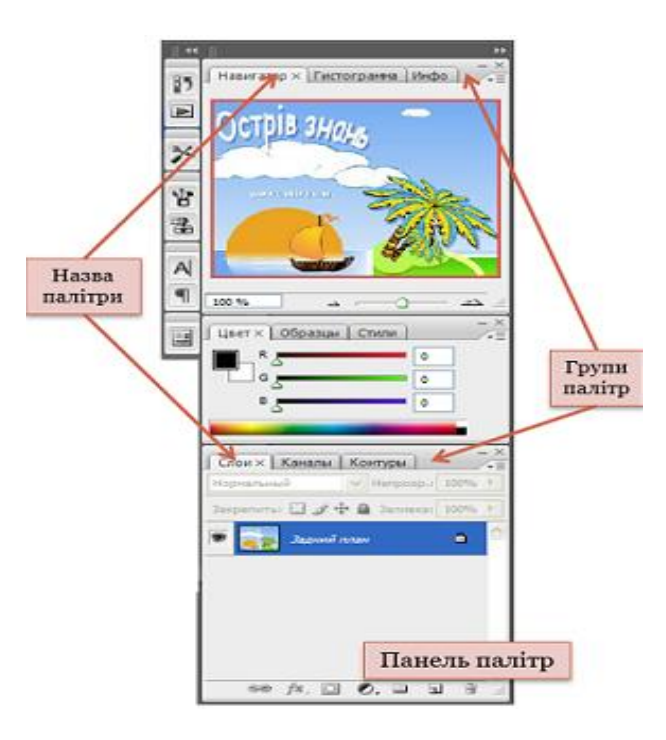

Програма Photoshop дає змогу створити новий файл із заданими параметрами.

Файл, Новий – буде відкрито діалогове вікно Новий.

 У поле Ім'я ввести ім'я файлу, вибрати одиниці вимірювання та ввести у відповідні поля бажані значення висоти, ширини й роздільної здатності.

- У списку Колірний режим вибрати колірну модель.
- У списку Уміст тла вибрати колір тла.
- Після цього тиснемо кнопку Так
- Щоб зберегти файл, користуємося командою

 Файл, Зберегти або командою Файл, Зберегти як

 за потреби змінити ім'я чи формат[.](https://sites.google.com/view/distance-informatics-10/%D0%BC%D0%BE%D0%B4%D1%83%D0%BB%D1%8C-%D0%B3%D1%80%D0%B0%D1%84%D1%96%D1%87%D0%BD%D0%B8%D0%B9-%D0%B4%D0%B8%D0%B7%D0%B0%D0%B9%D0%BD/%D1%80%D0%B0%D1%81%D1%82%D1%80%D0%BE%D0%B2%D0%B0-%D0%B3%D1%80%D0%B0%D1%84%D1%96%D0%BA%D0%B0/%D1%83%D1%80%D0%BE%D0%BA-8#h.p_1k8iihyu5HRi)

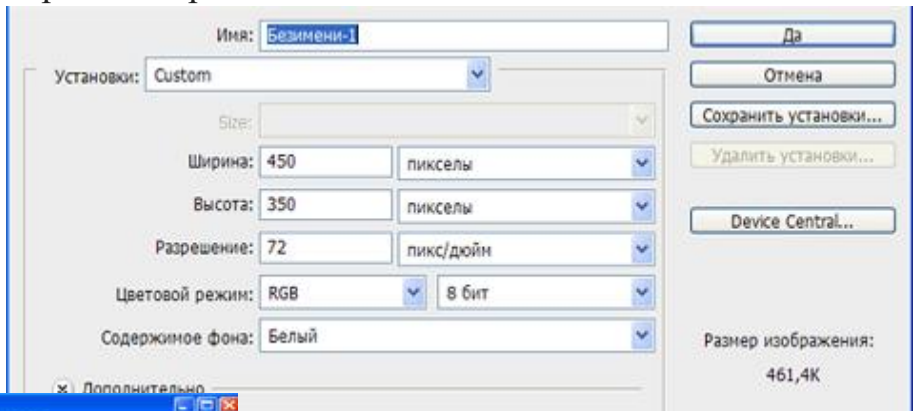

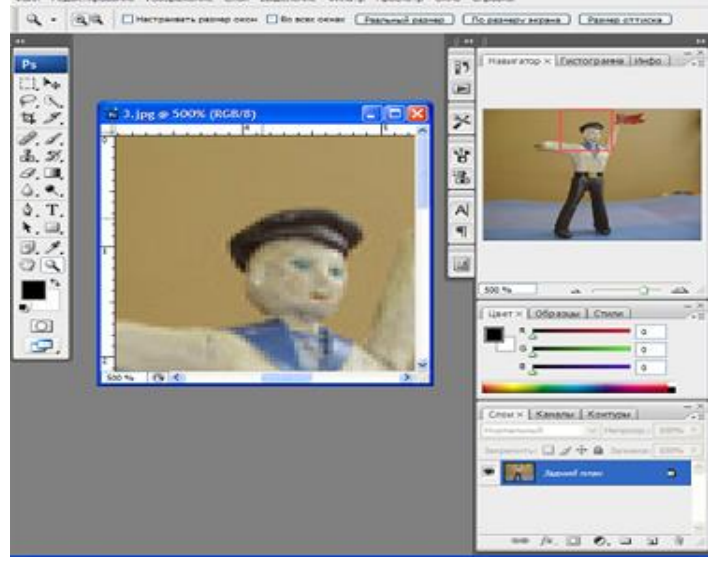

## **Перегляд зображення. Масштабування**

Для збільшення і зменшення масштабу відображення графічного файлу на екрані використовується інструмент Масштаб.

Вибрати його можна :

 Кнопкою "Збільшувальне скло" на панелі інструментів

Клавішою Z

Коли підвести вказівник миші до зображення, він набуде вигляду лупи зі знаком "+" усередині. Клацнути

зображення мишею і його масштаб збільшиться (і так щоразу). Якщо під час клацання утримувати натиснутою клавішу Alt, інструмент Масштаб працюватиме в режимі зменшення, а вказівник набуде вигляду лупи зі знаком "-". Щоб відновити масштаб до 100%, потрібно двічі клацнути кнопку Масштаб.

Якщо зображення повністю не вміщується у вікні, його можна переглянути з допомогою засобів прокручування.

## **Інструмент Рука**

 Спочатку клацнути на панелі інструментів кнопку із зображенням руки чи натиснути Н

 Клацнути будь-яке місце зображення кнопкою миші та не відпускаючи її, починати пересувати його.

## **Смуги прокручування**

- У вікні програми праворуч і знизу містяться смуги прокручування.
- Захопити повзунок і переміщати його в той чи інший бік

# **Клавіатура**

 Для прокручування зображення можна також користуватися клавішами переміщення курсору на основній та розширеній клавіатурі.

# **Палітра Навігатор**

Своєрідна інтерактивна мапа зображення, де відображений у вікні фрагмент позначено червоною рамкою.

Палітра Навігатор надає користувачам цілу низку можливостей:

- Поле перегляду
- Повзунок масштабування
- Кнопки Зменшення і Збільшення
- Поле масштабу

У полі перегляду подано мініатюру зображення, червона прямокутна рамка позначає ту частину , що відображається у вікні документа. Якщо помістити вказівник усередині рамки, і утримуючи ліву кнопку миші натиснутою, перетягнути рамку в інше місце мініатюри - у вікні документа з'явиться відповідний фрагмент зображення

#### **Режими відображення**

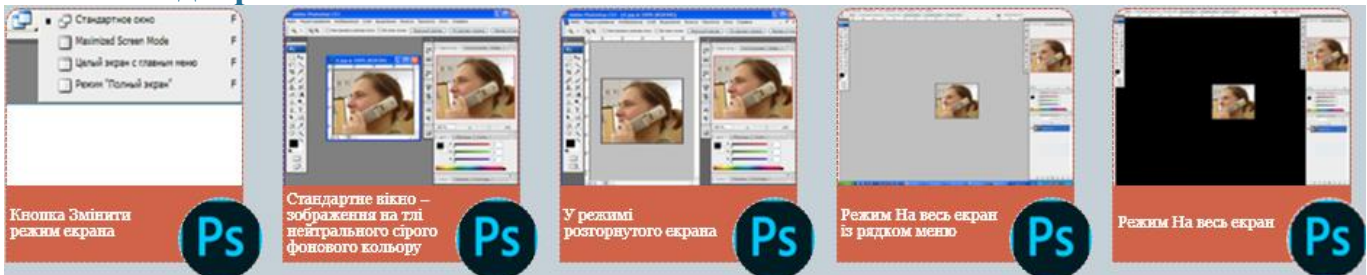

#### **Скасування дій**

- Стандартна дія Скасувати Редагування, Відмінити дію …
- У команді меню Редагувати : Крок вперед, Крок назад

## **Палітра Історія**

У палітрі Історія протоколюються дії та відповідний їм стан зображення зберігаються або в оперативній, або у віртуальній пам'яті комп'ютера. За замовчуванням зберігається 20 станів.

Щоб збільшити або зменшити кількість станів, що зберігаються, слід виконати команду:

 Редагування, Параметри, у групі параметрів Швидкодія, в полі Історія і кеш, ввести число від 1 до 1000

## **Питання для самоперевірки:**

- **1. Що таке растрова графіка?**
- **2. Що таке формування кольору малюнка?**
- **3. Що таке векторна графіка?**
- **4. Що таке формат?**

## **Домашнє завдання:**

- **Опрацювати самостійно матеріал**
- **Виконати короткий конспект**
- **Створити малюнок власної емблеми**
- **Фотографію конспекту та малюнку надіслати викладачу**

#### [mTanatko@ukr.net](mailto:mTanatko@ukr.net)